# Configurazione dei gruppi SNMP (Simple Network Management Protocol) sui punti di accesso WAP551 e WAP561

## **Obiettivo**

I gruppi SNMP (Simple Network Management Protocol) sono utili quando si ordinano i client SNMP in gruppi distinti e quindi si impostano autorizzazioni e privilegi di accesso comuni per ogni gruppo. Questo consente a SNMP di determinare il meccanismo di sicurezza utilizzato quando gestisce un pacchetto SNMP da un determinato gruppo di agenti.

In questo documento viene spiegato come configurare i gruppi SNMP (Simple Network Management Protocol) sui punti di accesso Cisco WAP551 e WAP561.

#### Dispositivi interessati

· WAP551 · WAP561

### Versione del software

 $\cdot$  v1.2.0.2 - WAP551

· v1.2.0.2 - WAP561

### Configurazione gruppo SNMP

Passaggio 1. Accedere all'utility di configurazione Web del punto di accesso e scegliere SNMP > Gruppi. Viene visualizzata la pagina SNMP Group:

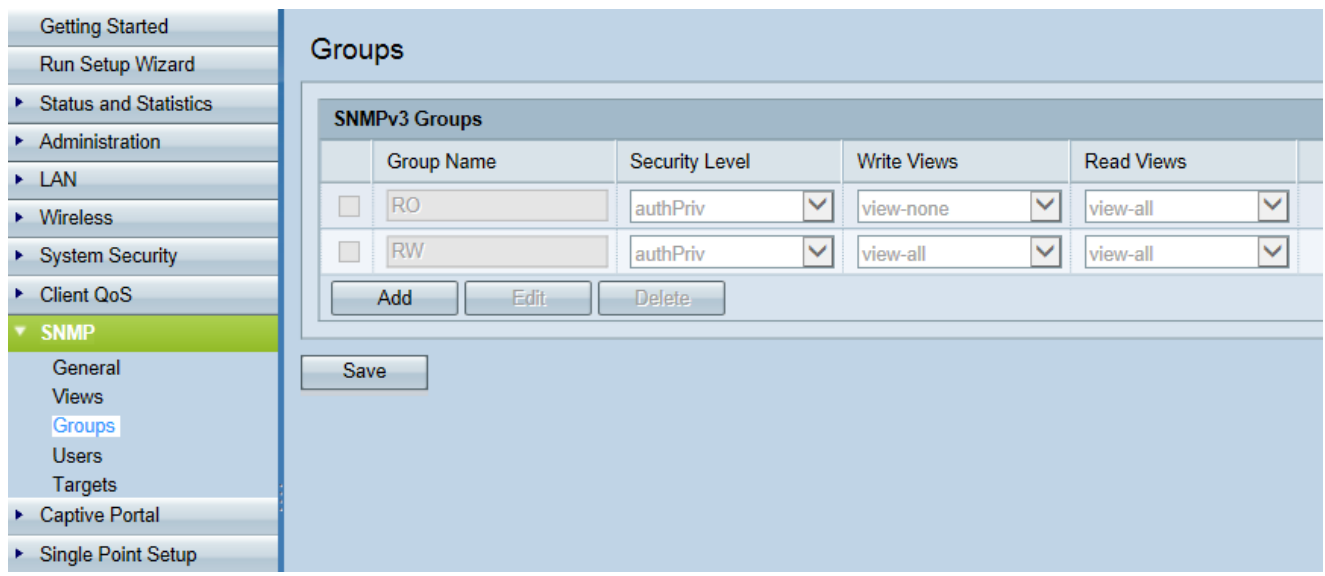

Passaggio 2. Fare clic su Add (Aggiungi) per aggiungere un nuovo gruppo SNMP.

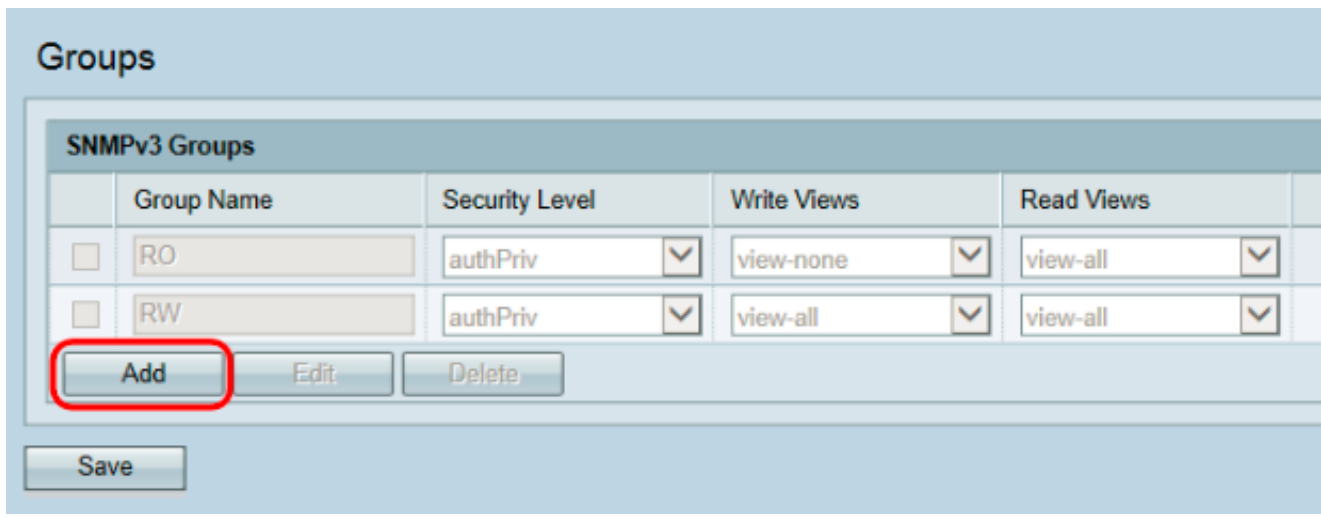

Passaggio 3. Selezionare la casella di controllo del gruppo appena creato.

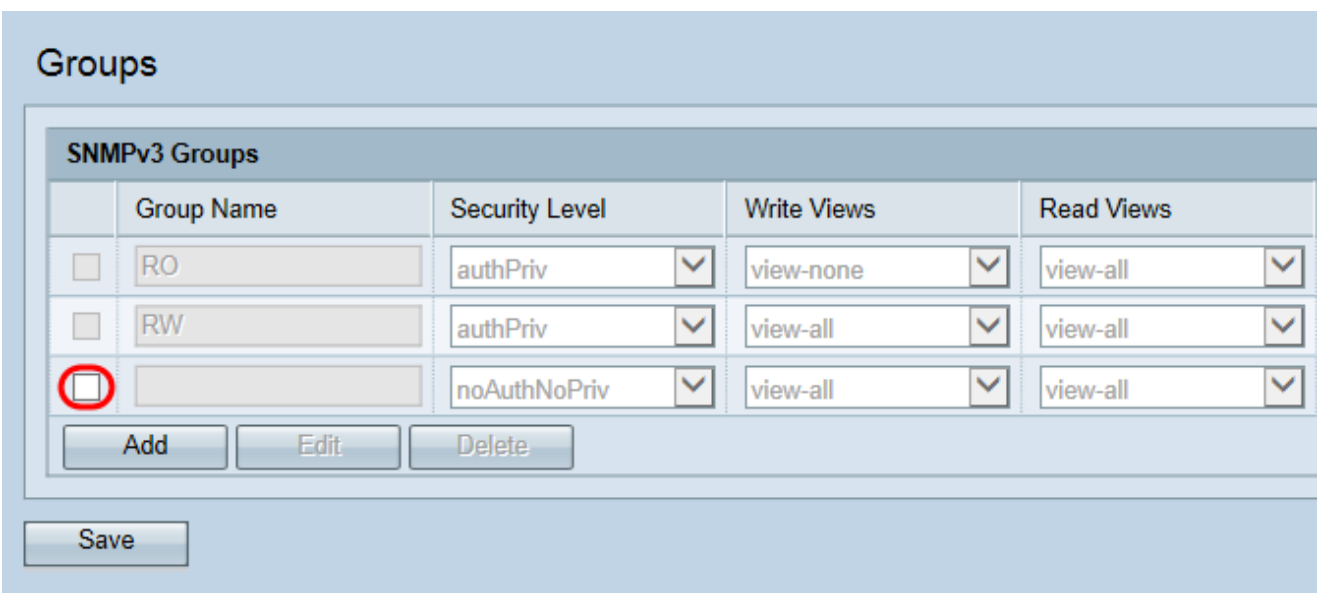

Passaggio 4. Fare clic su Edit (Modifica) per configurare il nuovo gruppo SNMP.

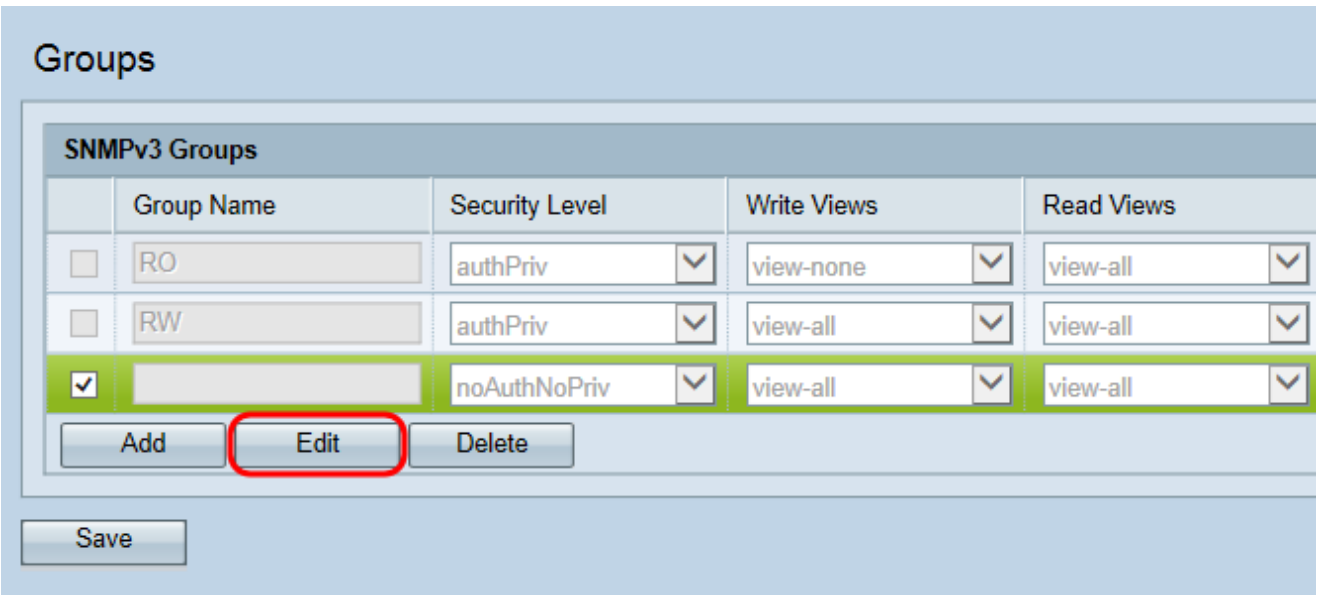

Passaggio 5. Immettere un nome per il nuovo gruppo nel campo Nome gruppo. Non è possibile riutilizzare i nomi predefiniti RO e RW. I nomi dei gruppi possono contenere fino a 32 caratteri alfanumerici. Il nome scelto non ha alcun impatto sul funzionamento del gruppo SNMP.

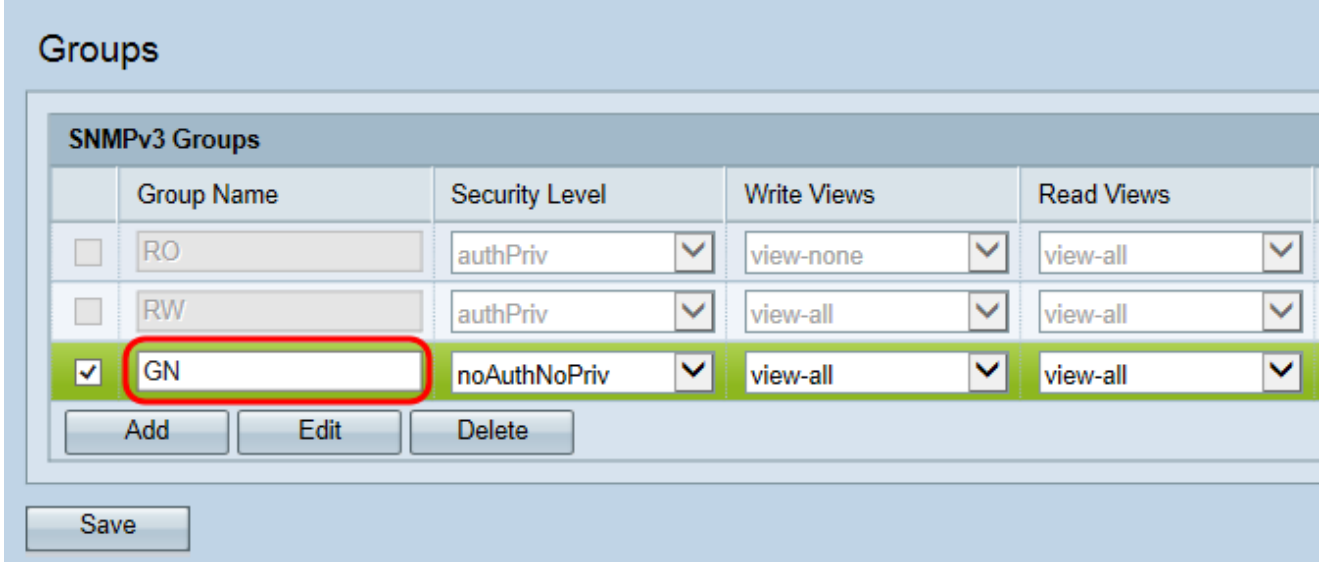

Passaggio 6. Selezionare il livello di protezione appropriato dall'elenco a discesa Livello di protezione.

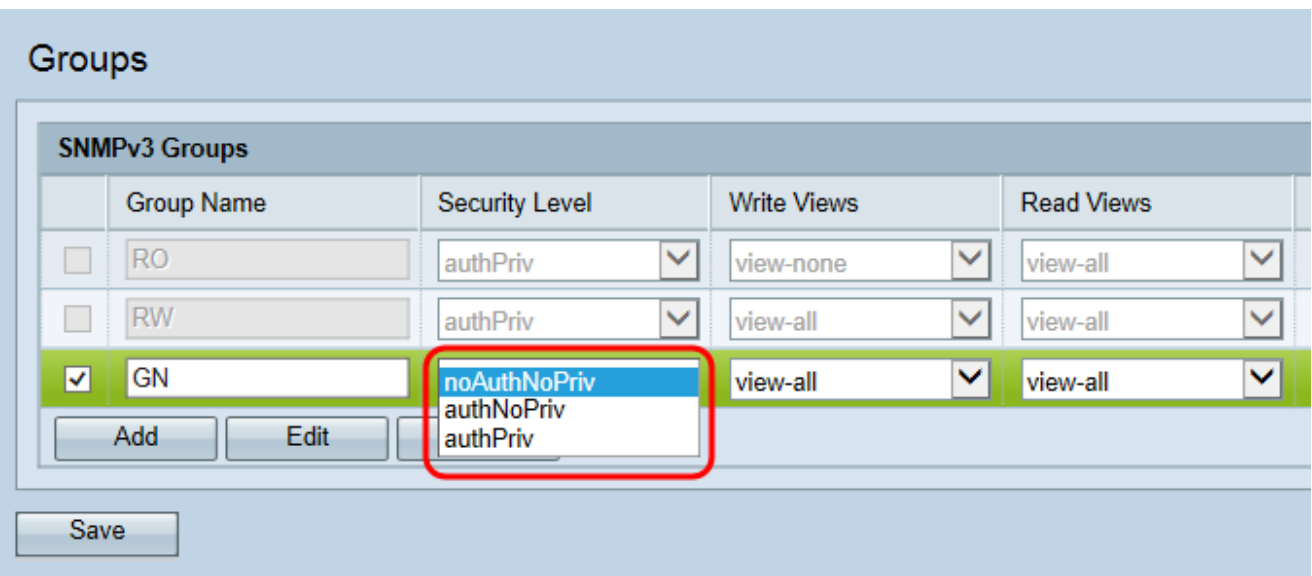

Le opzioni disponibili sono descritte come segue:

· NoAuthNoPriv: non fornisce autenticazione e crittografia dei dati (nessuna protezione).

· AuthNoPriv: fornisce l'autenticazione ma non la crittografia dei dati (nessuna protezione). L'autenticazione viene fornita da una chiave/password MD5.

· AuthPriv: fornisce autenticazione e crittografia dei dati.

Nota: per i gruppi creati che richiedono l'autenticazione, la crittografia o entrambe, è necessario definire le chiavi/password MD5 e DES nella pagina Utenti SNMP. Per la configurazione utente, fare riferimento all'articolo **[SNMP User Configuration sui punti di](ukp.aspx?vw=1&docid=1fafd39c7a7e4113871c7c601db19400_SNMP_User_Configuration_on_the_WAP551_and_WAP561_Access_Poin.xml)** [accesso WAP551 e WAP561](ukp.aspx?vw=1&docid=1fafd39c7a7e4113871c7c601db19400_SNMP_User_Configuration_on_the_WAP551_and_WAP561_Access_Poin.xml).

Passaggio 7. Scegliere l'accesso in scrittura a tutti gli oggetti di gestione (MIB) per il nuovo gruppo dall'elenco a discesa Viste di scrittura. Definisce le azioni che un gruppo può eseguire sui MIB. L'elenco includerà inoltre tutte le nuove visualizzazioni SNMP create sul WAP<sub>.</sub>

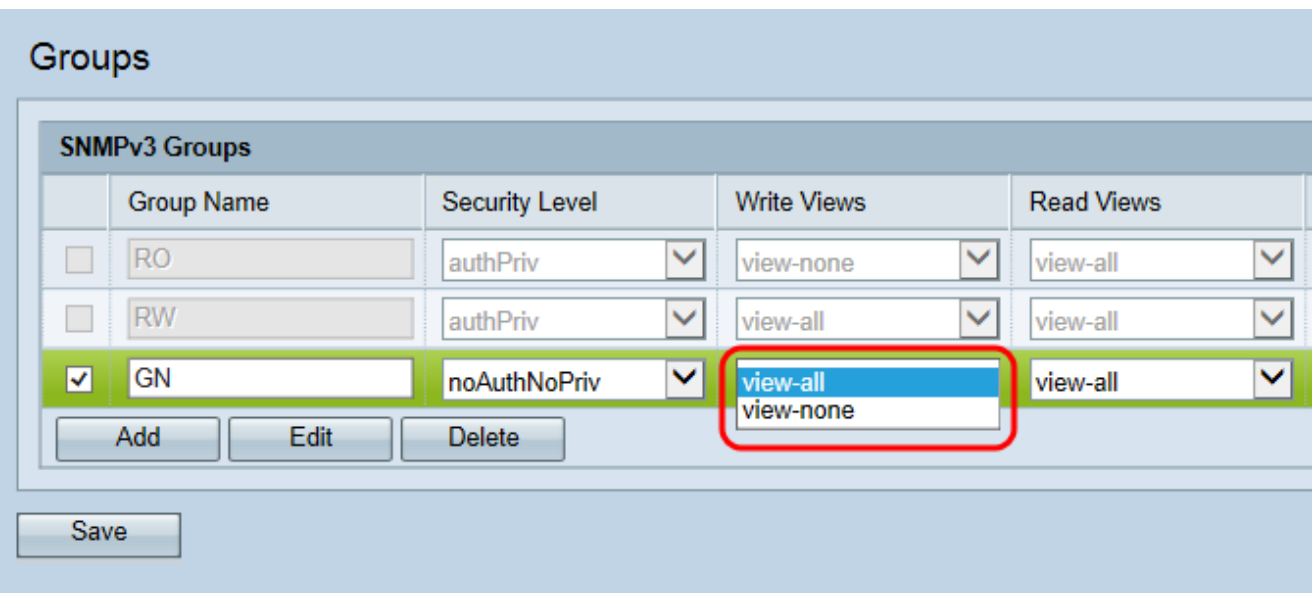

Le opzioni disponibili sono descritte come segue:

- · View-all: consente ai gruppi di creare, modificare ed eliminare tutti i MIB.
- · View-none: limita la creazione, la modifica o l'eliminazione di MIB da parte del gruppo

Nota: per la configurazione di una nuova vista, fare riferimento all'articolo [Configurazione](ukp.aspx?vw=1&docid=8d68fe3d58a54e9385872920a3cf6c64_Simple_Network_Management_Protocol__SNMP__Views_Configuratio.xml) [delle viste SNMP \(Simple Network Management Protocol\) sui punti di accesso WAP551 e](ukp.aspx?vw=1&docid=8d68fe3d58a54e9385872920a3cf6c64_Simple_Network_Management_Protocol__SNMP__Views_Configuratio.xml) [WAP561.](ukp.aspx?vw=1&docid=8d68fe3d58a54e9385872920a3cf6c64_Simple_Network_Management_Protocol__SNMP__Views_Configuratio.xml)

Passaggio 8. Scegliere l'accesso in lettura per tutti gli oggetti di gestione (MIB) per il nuovo gruppo dall'elenco a discesa Viste di lettura. Le opzioni di default riportate di seguito vengono visualizzate insieme a tutte le altre viste create sul piano WAP.

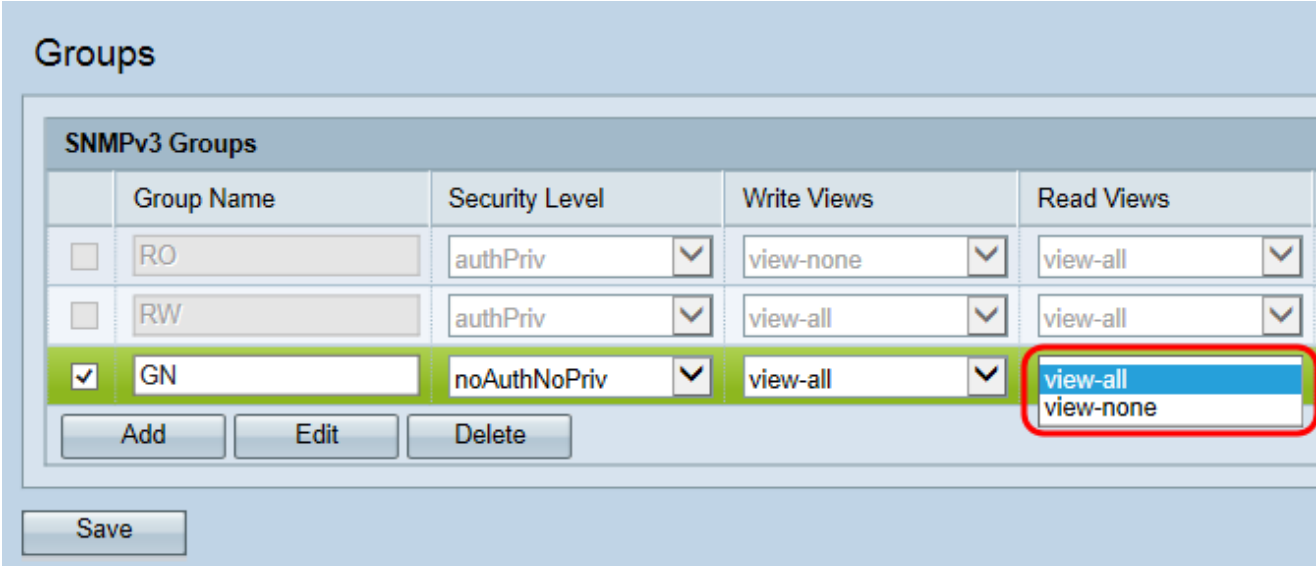

Le opzioni disponibili sono descritte come segue:

· View-all: consente ai gruppi di visualizzare e leggere tutti i MIB.

· View-none: limita il gruppo alla visualizzazione o alla lettura di MIB.

Passaggio 9. (Facoltativo) Per ogni gruppo SNMP aggiuntivo necessario, fare clic su Add e ripetere i passaggi da 2 a 8.

Passaggio 10. (Facoltativo) Il campo Gruppi SNMPv3 visualizza i nomi dei gruppi correnti configurati sul punto di accesso. Per rimuovere un gruppo dall'elenco, selezionare la casella di controllo relativa al gruppo indesiderato e fare clic su Elimina.

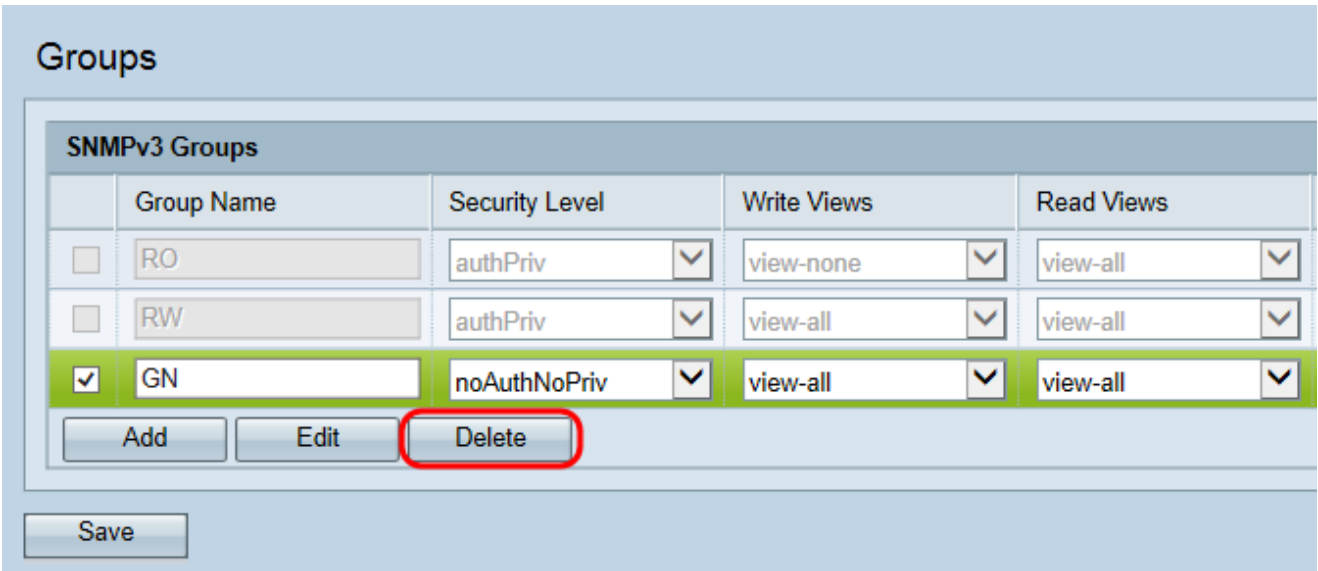

Passaggio 11. Fare clic su Save (Salva) per salvare la configurazione.

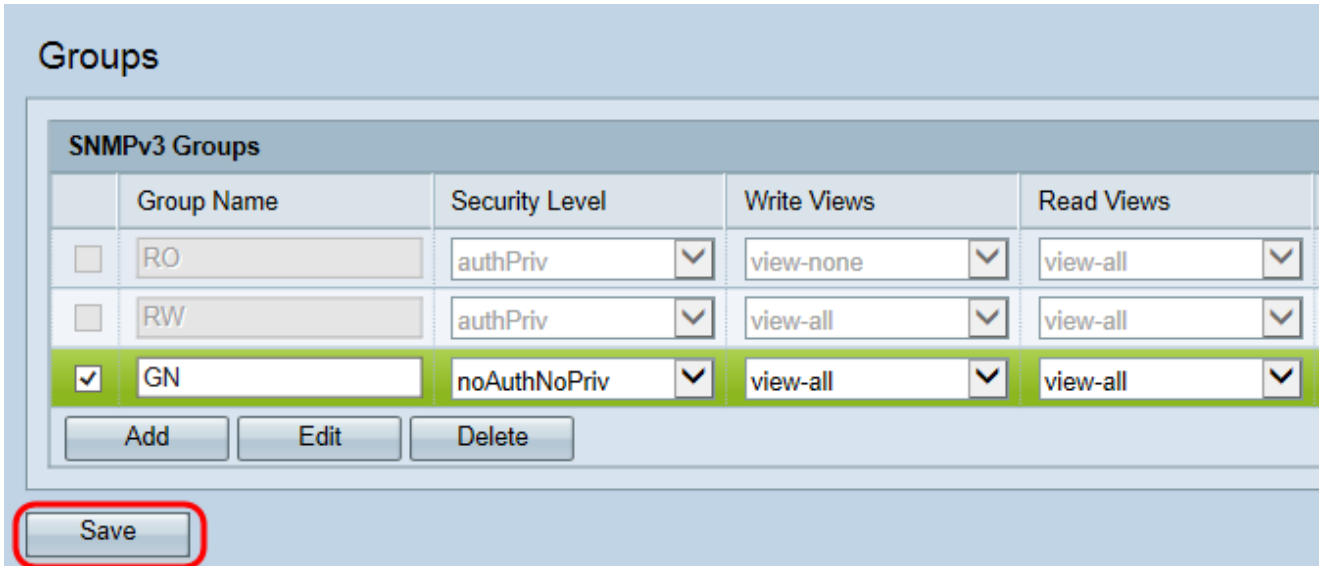

#### Informazioni su questa traduzione

Cisco ha tradotto questo documento utilizzando una combinazione di tecnologie automatiche e umane per offrire ai nostri utenti in tutto il mondo contenuti di supporto nella propria lingua. Si noti che anche la migliore traduzione automatica non sarà mai accurata come quella fornita da un traduttore professionista. Cisco Systems, Inc. non si assume alcuna responsabilità per l'accuratezza di queste traduzioni e consiglia di consultare sempre il documento originale in inglese (disponibile al link fornito).